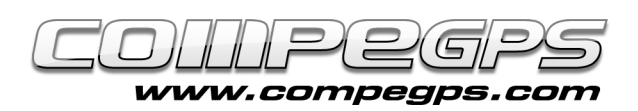

# Geocaching

La geocerca, és un joc d'aventura basat en la recerca d'un "tresor" amagat en un punt geogràfic concret, que s'ha de localitzar amb l'ajut d'un aparell GPS. Els tresors clàssics són contenidors tipus tupperware amb un llibre de visites a dins i algunes andròmines que completen el tresor. El llibre de visites testimonia la nostra troballa mentre que les andròmines són l'al·licient que convida al més joves de la casa a participar d'aquest joc. CompeGPS Land és el programari ideal per treballar amb les coordenades dels indrets on s'amaguen els tresors i preparar l'itinerari per trobar-los. A més a més, la seva darrera versió així com la última actualització dels receptors GPS que duen el programari TwoNav (Aventura, Sportiva, iPhone o l'iPad entre d'altres) duen incorporada una secció específica per gaudir al màxim de la geocerca.

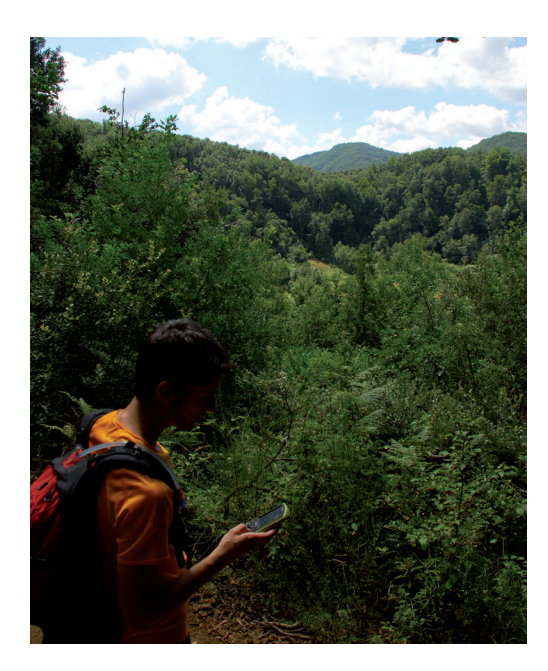

#### **COM OBTENIR LES COORDENADES:**

Geocaching.com és avui en dia la comunitat més important, on hi ha catalogats tresors d'arreu del món, però n'hi ha d'altres com Terracaching.es. Un cop amagat un tresor, el seu autor penja les coordenades del punt i una breu explicació del que el geocercador trobarà quan vagi a buscar-lo. Cal estar registrat al web (és gratuït) per veure les coordenades dels tresors. En el nostre exemple cercarem un tresor publicat a www.geocaching.com.

Un cop registrats accedim a l'apartat **'Hide & Seek'** a **'Cache'** per cercar els tresors amagats en una zona concreta. Nosaltres proposem, en el nostre exemple, anar a cercar el tresor amagat al Turó de Montcada, on és necessari trobar diverses pistes per tal d'accedir a les coordenades finals del tresor. Així que a l'apartat **'by Adress'** escriurem Montcada i clicarem sobre el botó **'Go'**. Del llistat de tresors amagats que ens apareix cliquem sobre l'anomenat Turó de Montcada **(figura 1).** A

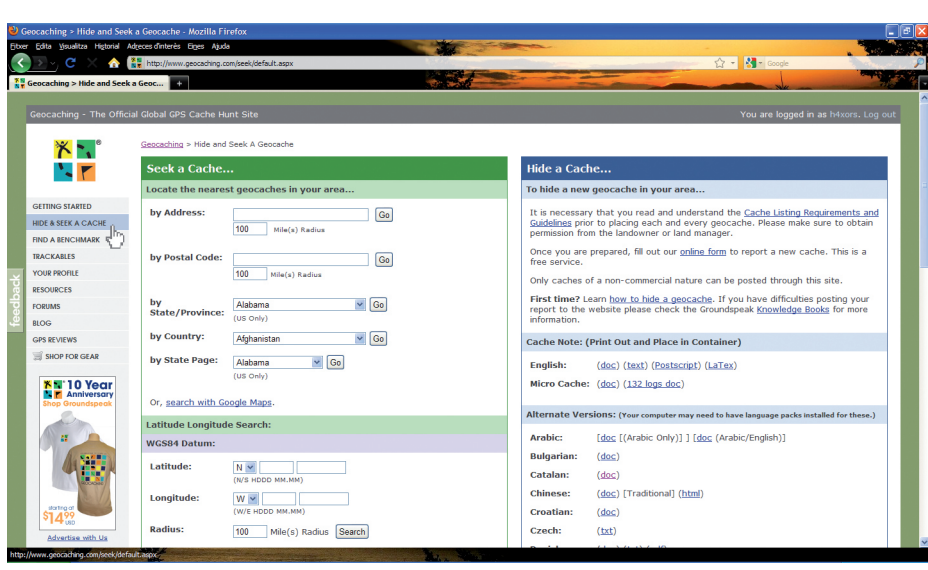

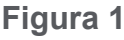

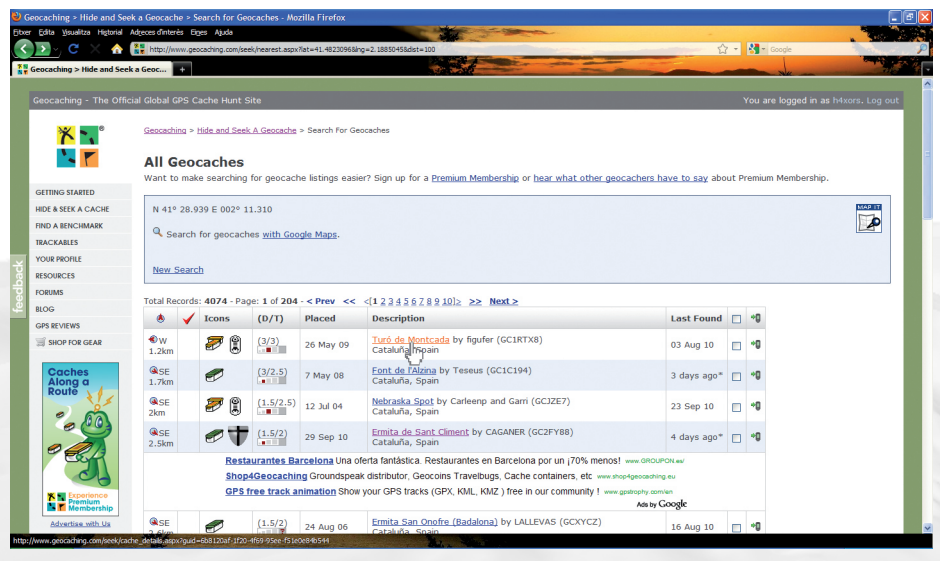

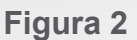

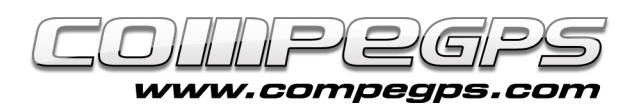

la nova finestra trobem les coordenades de diversos punts, que són els indrets on obtindrem les diferents pistes que ens permetran conèixer les coordenades finals del tresor. Cal tenir en compte que aquestes coordenades utilitzen el datum WGS84 **(figura 2).**

### **ELS PUNTS DE PAS:**

Executem CompeGPS Land i obrim un mapa de la zona. Un cop obert el mapa afegim els diferents punts on l'autor ens diu que trobarem les diverses pistes. Es tracta d'anar afegint **'waypoints'.** Clicarem sobre el menú Waypoints, opció **'Nou Waypoint'.**

A la pestanya **'General'** canviem el nom, i a la pestanya **'Coordenades'**  afegim les noves coordenades i canviem el Datum a WGS84 **(figura 3).** Al número 39 de Natura i Aventura expliquem amb detall com treballar amb els punts de pas. Repetim la operació amb els diversos punts fins que tenim tots els punts de pas marcats en el mapa **(figura 4).**

Si cliquem sobre el mapa amb el botó dret i triem la opció **'Transparències',** podem variar la intensitat del mapa per poder distingir els punts de pas que hem marcat i així preparar millor l'itinerari que els enllaça **(figura 5).**

## **ASSOCIACIÓ D'ARXIUS:**

Per obtenir les coordenades finals del tresor del turó de Montcada hem de trobar una sèrie de pistes, que serveixen per aconseguir desxifrar els diferents dígits de les coordenades finals. Una sèrie de fotografies ens mostren allò que hem de trobar a cadascun dels punts. Compe-GPS Land ens permet associar aquestes fotografies als diferents punts, per tal de carregar al GPS també les imatges

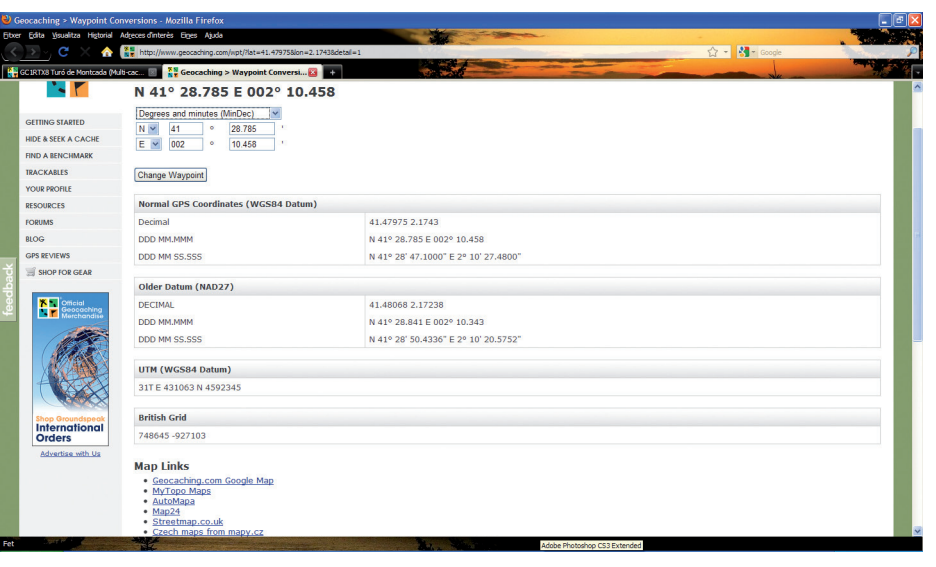

**Figura 3**

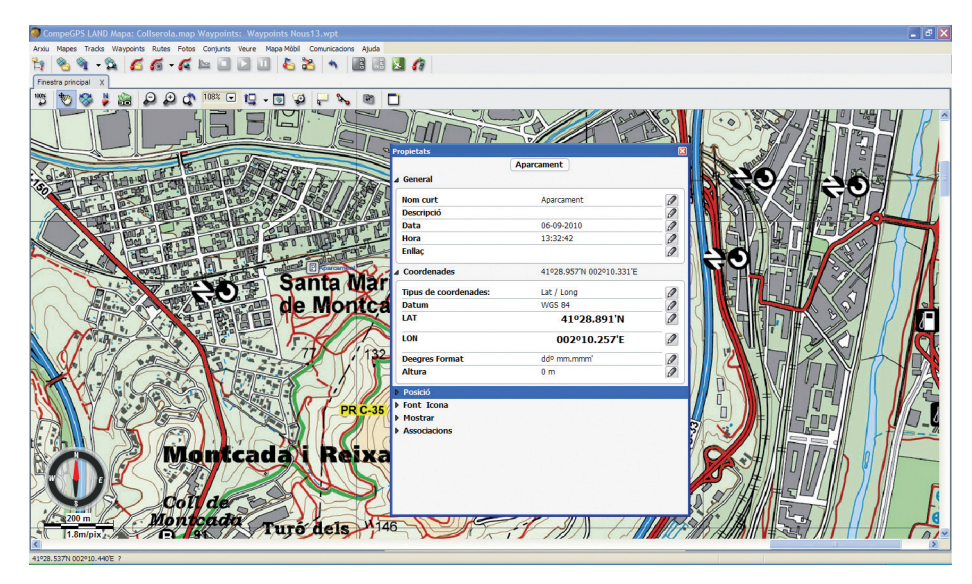

**Figura 4**

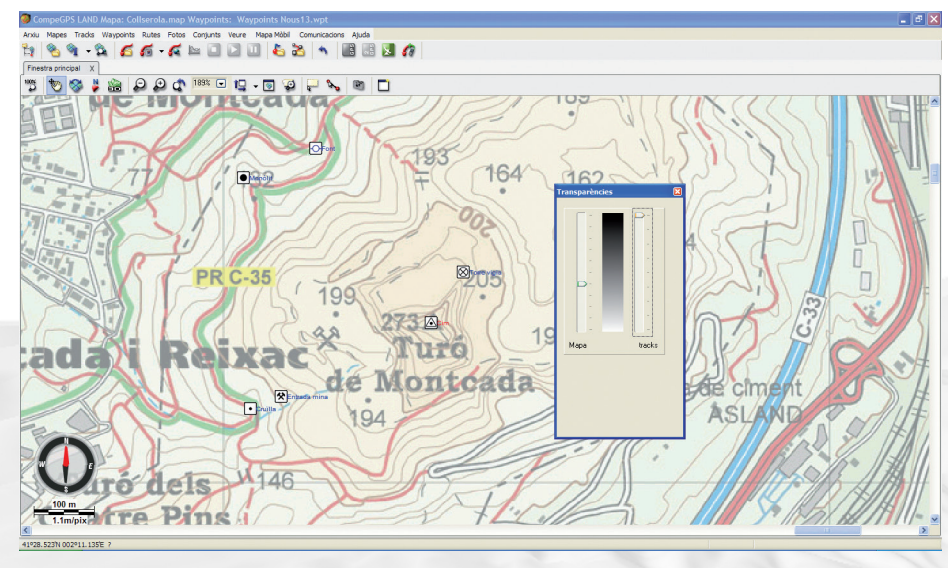

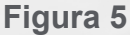

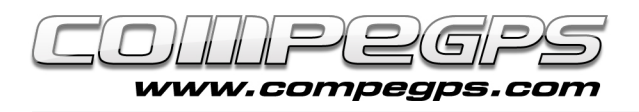

que necessitarem in situ, i que des del GPS podrem visualitzar quan les necessitem de forma manual o automàticament al entrar en un radi determinat del waypoint seleccionat.

El primer que cal fer és descarregar les imatges al nostre ordinador. De la pàgina on hem obtingut les coordenades podem descarregar-les. Hem de clicar amb el botó dret a sobre de les diferents imatges i triar la opció Anomena i Desa la Imatge. Posem nom a la imatge i la desem a la carpeta que desitgem.

Des de CompeGPS Land cliquem sobre el punt de pas amb el botó dret i triem la opció **'Propietats'.** La darrera pestanya, **'Associacions',** ens permet cercar l'arxiu que prèviament hem guardat. Cliquem sobre el llapis i triem l'arxiu **(figura 6).** Veurem com a l'arbre de dades pareix la imatge vinculada al punt de pas. Repetim la operació amb els diversos punts. La ova versió de CompeGPS Land permet també generar notes de camp per facilitar l'edició de comentaris, anotacions etc... i que en aquest cas podem utilitzar per dur apuntada al GPS la fórmula de les coordenades finals. Accedim de nou a les propietats del punt de pas i, a la pestanya **'Notes de Camp',** al camp **'Comentari',** escrivim la fórmula.

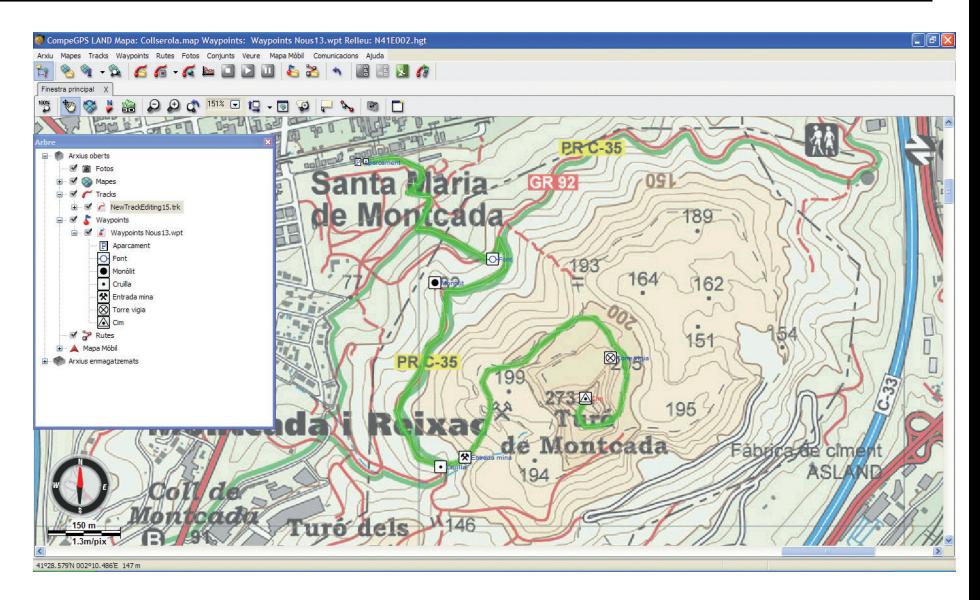

**Figura 6**

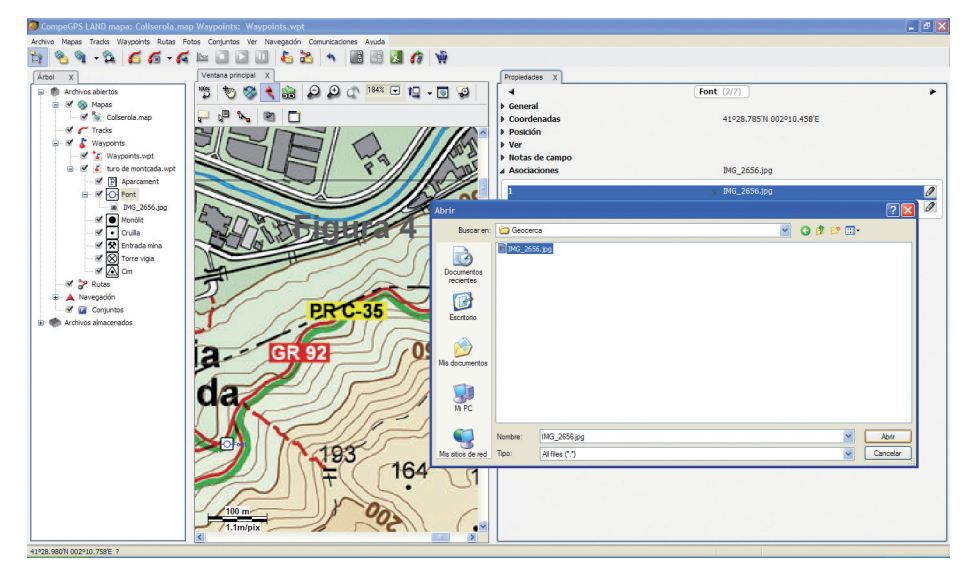

**Figura 7**

# **TRANSFERÈNCIA DE LES DADES AL GPS:**

Cal desar l'arxiu dels waypoints abans de realitzar la transferència. Un cop endollat el GPS ens apareixerà el dispositiu a l'arbre de dades. Arrosseguem l'arxiu de punts de pas al receptor. Un avis ens notificarà que l'arxiu que volem enviar al GPS conté dades adjuntes.

Cal confirmar el nostre desig clicant el botó **'Acceptar'.**